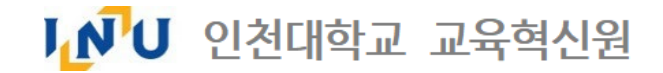

│<mark>│ 담당부서 : 인천대학교 교육혁신</mark>원 교수학습지<mark>원팀 │</mark> TEL : 032-835-9599 <mark>│</mark>

## 보강(16주차) 추가 매뉴얼

## 인천대학교 학습관리시스템(LMS)

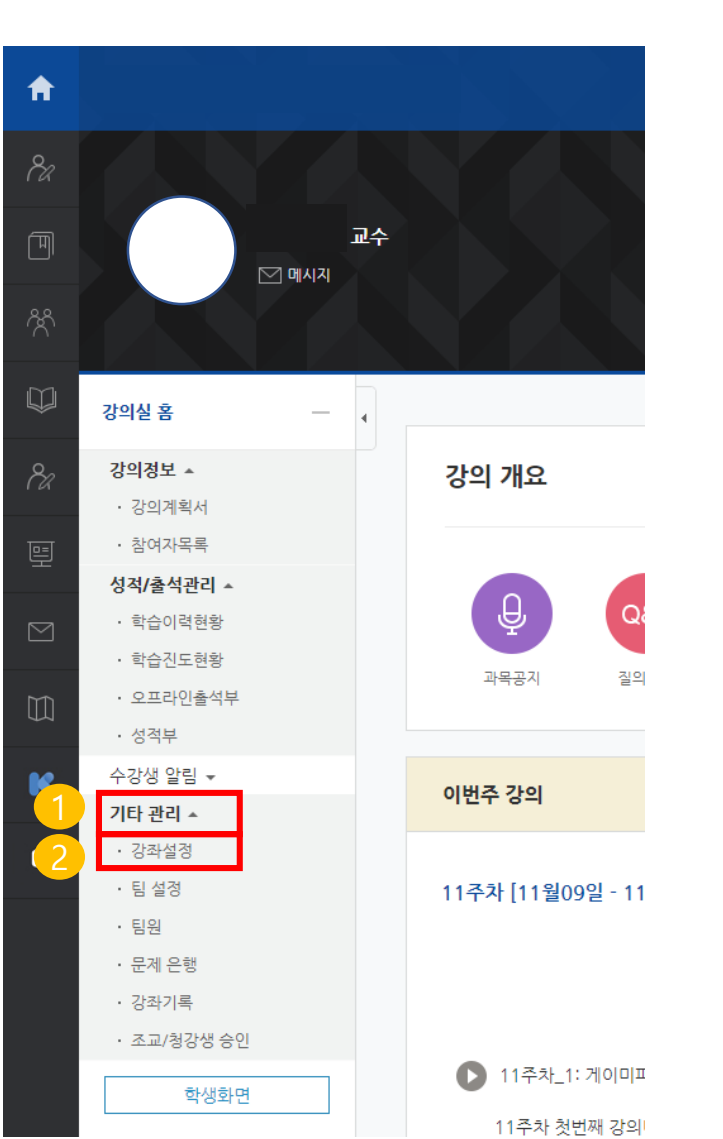

1 강의실 입장 후 좌측 하단 메뉴의 [기타관리] 을 클릭합니다.

2 하위 메뉴에 있는 [강좌설정] 을 클릭합니다.

## 보강주차를 추가하기 위하여 기존 15주차에서 16주차로 늘리는 방법입니다.

**1.** 보강(16주차) 추가 방법

## 보강주차를 추가하기 위하여 기존 15주차에서 16주차로 늘리는 방법입니다.

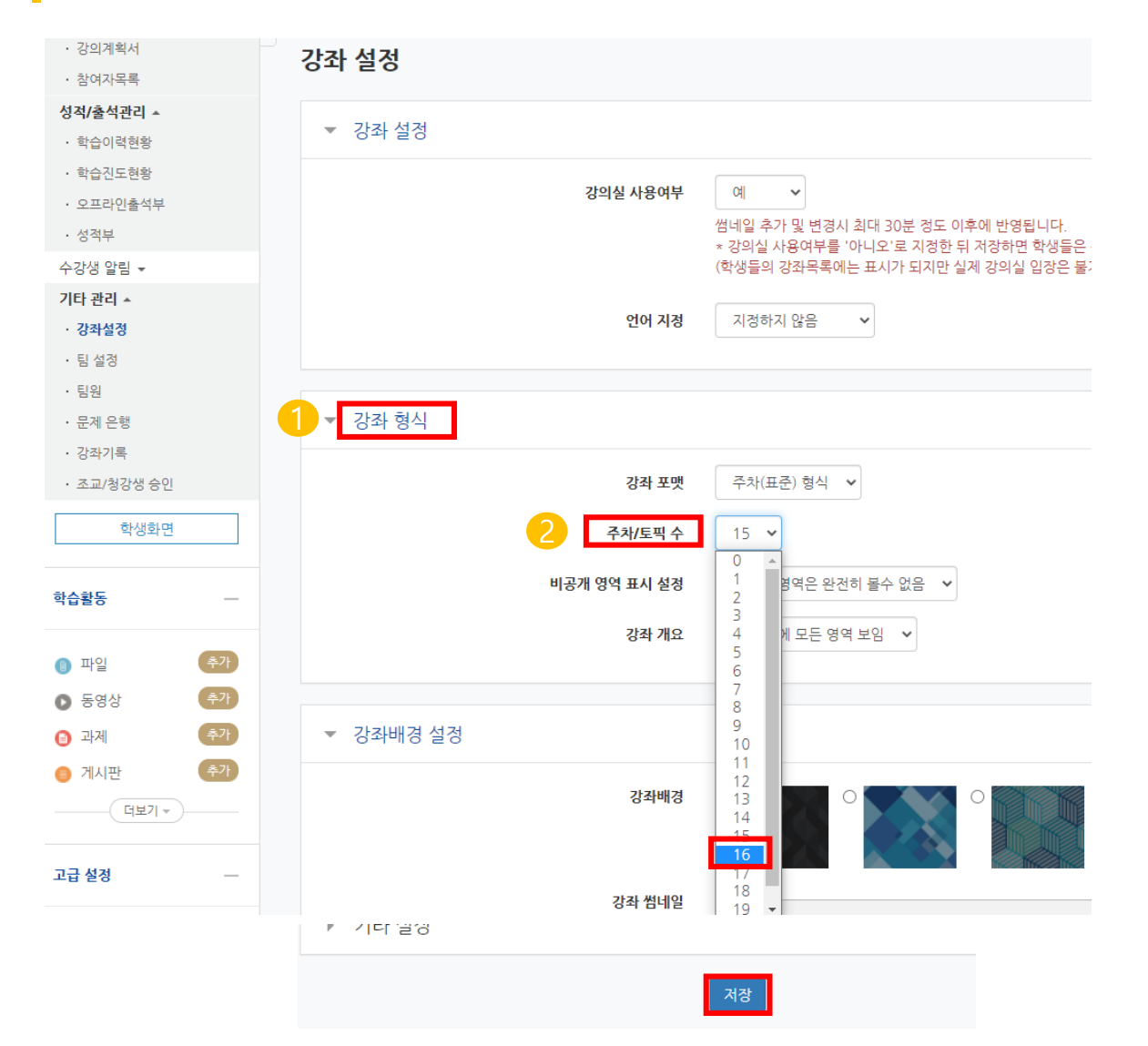

- 1 강좌 설정 페이지의 [강좌 형식] 탭을 확인합니다.
- 주차/토픽 수를 [16] 으로 클릭한 뒤 페이지 하단의 저장 버튼을 클릭하여 반영합니다.

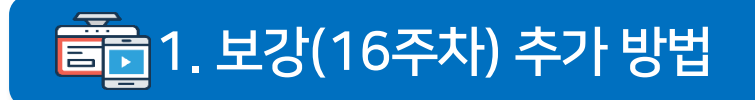

보강주차를 추가하기 위하여 기존 15주차에서 16주차로 늘리는 방법입니다.

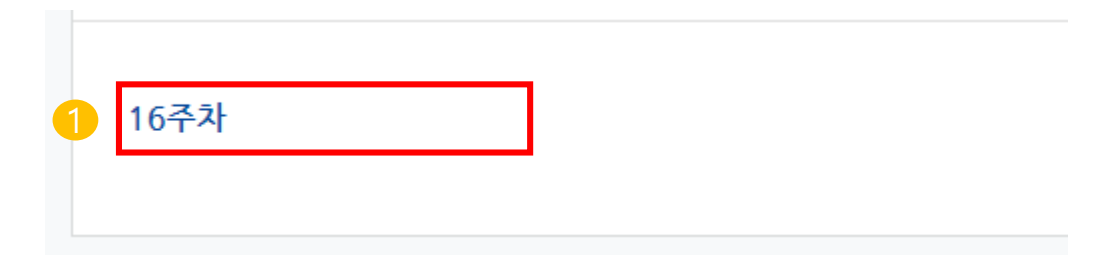

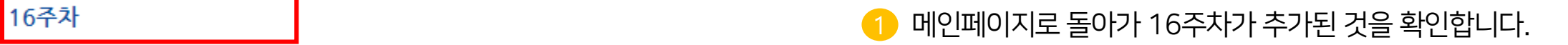